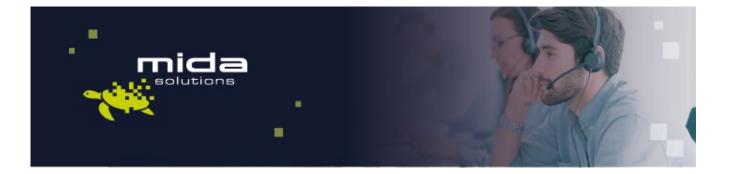

# 

## Mida Deployment Guide

Mida Teams Compliance Recorder

Document Version: 1.1

Email: info@midasolutions.com www.midasolutions.com linkedin.com/company/midasolutions via San Crispino, 46 35129 - Padua Italy

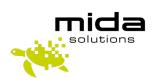

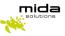

## **Document Information**

| Revision | Date       | Description     | Updates | Product Version |
|----------|------------|-----------------|---------|-----------------|
| 1.0      | 01/09/2021 | Initial version |         | 1.0             |
| 1.1      | 26/04/2022 | Minor review    |         | 1.0.4           |

### Table of Contents

| 1. | Intro | oduction                                   | 3  |
|----|-------|--------------------------------------------|----|
|    | 1.1   | Legal Statements                           | 3  |
|    | 1.2   | Preface                                    | 3  |
|    | 1.3   | Audience                                   | 4  |
|    | 1.4   | Notations                                  | 4  |
|    | BEFOR | E YOU START                                | 4  |
|    | HOW   | /IDA RECORDER FOR MS TEAM WORKS?           | 4  |
|    | 1.5   | Operations Flow                            | 5  |
| 2. | Dep   | loying Mida Recorder via Azure Marketplace |    |
|    | 2.1   | Azure Marketplace                          | 6  |
|    | 2.2   | Basic                                      | 7  |
|    | 2.3   | Disks                                      | 9  |
|    | 2.4   | Networking                                 | 1  |
|    | 2.5   | Management                                 | 2  |
| 3. | Licer | nse application & install updates          | 15 |
|    | 3.1   | License Request and Setup                  | 15 |
|    | 3.2   | Preference settings                        |    |
|    | 3.3   | Update a new release                       | 19 |
|    |       |                                            |    |

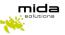

## 1. Introduction

#### 1.1 Legal Statements

THE SPECIFICATION AND INFORMATION REGARDING THE PRODUCTS IN THIS MANUAL ARE SUBJECT TO CHANGE WITHOUT NOTICE. ALL STATEMENTS, INFORMATION AND RECOMMENDATIONS IN THIS MANUAL ARE BELIEVED TO BE ACCURATE BUT ARE PRESENTED WITHOUT WARRANTY OF ANY KIND, EXPRESS OR IMPLIED. USERS MUST TAKE FULL RESPONSIBILITY FOR THEIR APPLICATION OF ANY PRODUCTS.

ACCESS TO THE SOFTWARE REQUIRES PURCHASE OF A VALID LICENSE. Mida Solutions OFFERS SUPPORT AND SOFTWARE BUG FIXES IF THE CUSTOMER IS UNDER A VALID SUPPORT AND MAINTENANCE CONTRACT. IF YOU ARE UNABLE TO LOCATE THE SOFTWARE LICENSE OR LIMITED WARRANTY, CONTACT YOUR VENDOR REPRESENTATIVE FOR FURHER INFORMATION.

NOTWITHSTANDING ANY OTHER WARRANTY HEREIN, ALL DOCUMENT FILES AND SOFTWARE OF THESE SUPPLIERS ARE PROVIDED "AS IS" WITH ALL FAULTS. Mida Solutions DISCLAIMS ALL WARRANTIES, EXPRESSED OR IMPLIED, INCLUDING, WITHOUT LIMITATION, THOSE OF MERCHANTABILITY, FITNESS FOR A PARTICULAR PURPOSE AND NONINFRINGEMENT OR ARISING FROM A COURSE OF DEALING, USAGE OR TRADE PRACTICE.

IN NO EVENT SHALL Mida Solutions OR ITS SUPPLIERS BE LIABLE FOR ANY INDIRECT, SPECIAL, CONSEQUENTIAL, OR INCIDENTAL DAMAGES, INCLUDING, WITHOUT LIMITATION, LOST PROFITS OR LOSS OR DAMAGE TO DATA ARISING OUT OF THE USE OR INABILITY TO USE THIS MANUAL, EVEN IF Mida Solutions OR ITS SUPPLIERS HAVE BEEN ADVISED OF THE POSSIBILITY OF SUCH DAMAGES.

All trademarks mentioned in this document are the property of their respective owners.

Any Internet Protocol (IP) address and phone/fax number used in this document are not intended to be actual addresses and phone numbers. Any examples, command display output network topology diagrams and other figures included in the document are shown for illustrative purposes only. Any use of actual IP addresses or phone numbers in illustrative content is unintentional and coincidental.

Mida Platform © 2022/2025 Mida Solutions, All rights reserved.

Mida Teams Compliance Recorder © 2022/2025 Mida Solutions, All rights reserved.

#### 1.2 Preface

This document is part of the official documentation of Mida Solutions products and details functionalities, user interface, option and working modes in detail. The system allows the user to configure all system functions using a simple and intuitive WEB interface. Please refer to the reference table for a complete list of documents relevant for system configuration.

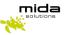

#### 1.3 Audience

The present document addresses both end users and system administrators of the products.

#### 1.4 Notations

This document highlights, where possible, the main parameters and operations through **bold** or *italics* text and all parts that might be critical during system configuration or use. Critical parts are also marked with Warning symbol reported here on the left.

#### **BEFORE YOU START**

Before starting with the configuration, we would like you to acknowledge how Mida Teams Compliance Recorder works. Basically, recordings are made by a bot (hereafter Mida RecBOT) and then call audio files and metadata are made available in Mida Playback station, from where you can search and listen to the recordings.

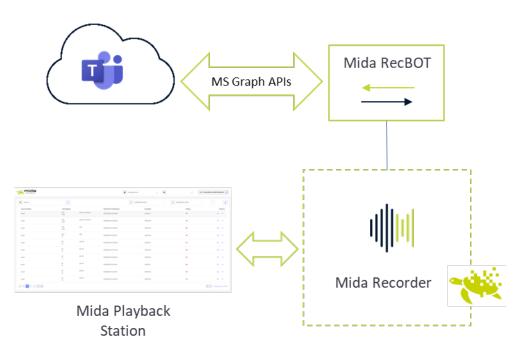

#### HOW DOES MIDA RECORDER FOR MS TEAM WORK?

Mida RecBOT uses the Microsoft Graph APIs to connect to MS Teams and receive full information about the calls that are made/received by MS Teams users (both Teams to Teams, Teams to PSTN, PSTN to Teams). In the configuration phase, you can set whether it records all users' calls or just some.

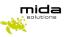

Recorded calls are sent to the server where you have installed an executable file (hereafter called MidaRec.exe).

Mida RecBOT must run as a service in a Windows Virtual Machine and acts as a Gateway in the general Mida Recorder architecture. Collected calls are temporarily kept in the RecBOT's storage until they are transferred to a Mida Recorder Archiver, where they will be managed and made available to the authorized users.

Following our instructions below, you must configure a collector within Mida Unified Portal (MUP), allowing the collector to access and copy all the recorded files from the MidaRec.exe folder. You can set your preferred backup frequency.

#### 1.5 **Operations Flow**

The flow chart represented below gives a step-by-step view of the actions required in order to completely set up Mida Teams Compliance Recorder. This guide covers the initial part of the deployment, including the following logical steps:

- Creation of the VM in MS Azure
- Deployment of the Recorder image onto the VM
- Licensing of Recorder
- Installation of any required application update (may not be required)

The second part, that covers the full configuration of the application, is detailed in another manual (see Mida Teams Compliance Recorder – Configuration Guide - Azure).

This Guide is intended to help you deploy Mida Solutions' applications. Please be aware that in order to use Mida's products you should also complete the instructions included in the Configuration Guide of the product you purchased.

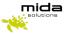

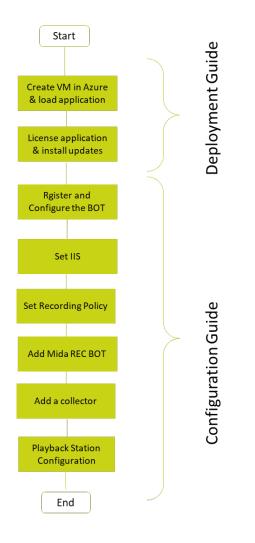

## 2. Deploying Mida Recorder via Azure Marketplace

Deploying Mida Recorder via Azure Marketplace is very simple as it comes almost entirely pre-configured.

Follow the next steps to complete the deployment successfully.

#### 2.1 Azure Marketplace

- 1. Access the <u>Azure Marketplace;</u>
- 2. In the menu on the top, search for Mida Recorder

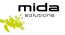

| Hicrosoft Azure Marketplace Apps V              | mida      | م                                                    | More $\checkmark$ | ♡ © (R)           |
|-------------------------------------------------|-----------|------------------------------------------------------|-------------------|-------------------|
| Welcome to Azure Marketplace. Discover, try, an |           | apps for mida<br>consulting services for mida        |                   | Browse all apps > |
|                                                 | Apps      | Search suggestions ndant Console for Teams and Skype | ouncements        |                   |
|                                                 | mida Mida | aRec – recording web-based console                   |                   |                   |
| -                                               | mida C³ - | the Cloud Contact Center that talks t                |                   |                   |

- 3. Click on *MidaRec recording web-based console for Teams,*
- 4. Click on **Get it now** and then on continue clicking on *Create*.

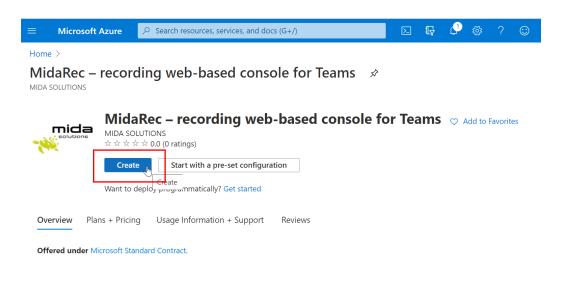

The procedure will guide you through the steps required to create your virtual machine in Microsoft Azure and install Mida Recorder. The display will show a window with a number of tabs: each tab is a step forward in the deployment process, as detailed in the next Sections.

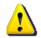

<u>Note</u>: the whole procedure assumes you have the possibility to create a Virtual Machine in Microsoft Azure: this usually requires some form of contract to be signed with Microsoft.

#### 2.2 Basic

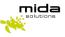

#### Create a virtual machine

| Basics Disks Networking                                | Management Advanced Tags Review + create                                                                                                    |                |
|--------------------------------------------------------|----------------------------------------------------------------------------------------------------|----------------|
|                                                        | inux or Windows. Select an image from Azure marketplace or use your own<br>n Review + create to provision a virtual machine with default parameters or<br>re 😅 |                |
| Project details                                        |                                                                                                    |                |
| Select the subscription to manage d<br>your resources. | leployed resources and costs. Use resource groups like folders to organize a                                                                                   | and manage all |
| Subscription * ①                                       | Pagamento in base al consumo                                                                                                    | $\sim$         |
| Resource group * (i)                                   | (New) Resource group<br>Create new                                                                                                    | $\sim$         |
| Instance details Virtual machine name * ①              | A resource group is a container that holds related resources for an Azure solution.                                                                            |                |
| Region * (i)                                           | Name *                                                                                                    | $\sim$         |
| Availability options (i)                               | C3_Deployment_2021                                                                                                    | $\sim$         |
| Image * 🕠                                              | OK Cancel                                                                                                    | $\sim$         |
| Azure Spot instance ①                                  | See all images                                                                                                    |                |
| Size * 🕡                                               | Standard_F4s - 4 vcpus, 8 GiB memory (€122.51/month)                                                                                                    | $\sim$         |
|                                                        | See all sizes                                                                                                    |                |

In the *Basic* tab, configure the fields as:

- a. *Resource group*: select the desired resource group or create a new group (as in the figure below);
- b. *Virtual machine name*: insert you preferred name (in the figure below "*C*<sup>3</sup>-*Deployment*");
- c. Region: select your Country area
- d. *Size*: this field should be automatically set to the minimum required size for the Mida Recorder to work. The table below gives further information about the VM specifications based on the requirements of the contact center in terms of agents and channels. In case of doubts, please contact <u>support@midasolutions.com</u> to verify the best size for your needs.

| VM configuration                  | Max number of simultaneously<br>logged agents + supervisors | Max number of channels |
|-----------------------------------|-------------------------------------------------------------|------------------------|
| F2S (2vCPU, 4GB RAM, 160GB vHDD)  | 200                                                         | 150                    |
| F4S (4vCPU, 8GB RAM, 320GB vHDD)  | 400                                                         | 300                    |
| F8S (8vCPU, 16GB RAM, 640GB vHDD) | 800                                                         | 600                    |

e. Authentication type: select Password and insert the desired credentials.

Leave the other field as by default.

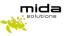

#### Create a virtual machine

| Basics Disks Networking Mar                                                      | nagement Advanced Tags Review + create                                                                                                    |              |                                                |                                                                                                    |
|----------------------------------------------------------------------------------|----------------------------------------------------------------------------------------------------|--------------|------------------------------------------------|----------------------------------------------------------------------------------------------------|
|                                                                                  | Windows. Select an image from Azure marketplace or use your own customize<br>w + create to provision a virtual machine with default parameters or review eac                                                           |              |                                                |                                                                                                    |
| Project details                                                                  |                                                                                                    |              |                                                |                                                                                                    |
| Select the subscription to manage deploye<br>your resources.                     | ed resources and costs. Use resource groups like folders to organize and manag                                                                                                    | ge all       |                                                |                                                                                                    |
| Subscription * ①                                                                 | Pagamento in base al consumo                                                                                                    | $\sim$       |                                                |                                                                                                    |
| Resource group * ①                                                               | (New) C3_Deployment_2021<br>Create new                                                                                                    | $\checkmark$ |                                                |                                                                                                    |
| Instance details                                                                 |                                                                                                    |              |                                                |                                                                                                    |
| Virtual machine name * 💿                                                         | C3-Deployment                                                                                                    | ~            |                                                |                                                                                                    |
| Region * 🛈                                                                       | (Europe) North Europe                                                                                                    | $\sim$       |                                                |                                                                                                    |
| Availability options ③                                                           | No infrastructure redundancy required                                                                                                    | $\sim$       |                                                |                                                                                                    |
| Image * 🛈                                                                        | Mida LiteCallCenter - Gen1<br>See all images                                                                                                    | $\checkmark$ | Azure Spot instance (j)                        | See al images                                                                                                    |
| Azure Spot instance ①                                                            |                                                                                                    |              | Size * (i)                                     | Standard, F4s - 4 vcpus, 8 Gi8 memory (€139.13/month)                                                                         |
| Size * ①                                                                         | Standard_F2s - 2 vcpus, 4 GiB memory (€69.56/month)<br>See all sizes                                                                                                    | ~            | Administrator account<br>Authentication type ③ | Standard, F4s - 4 vcput, & Gi8 memory (#19+13/month)<br>Standard, F2s - 2 vcput, 4 Gi8 memory (#69-56/month)<br>See all sizes |
|                                                                                  | See all sizes                                                                                                    |              |                                                | -                                                                                                    |
| Administrator account                                                            |                                                                                                    |              |                                                |                                                                                                    |
| Authentication type ③                                                            | SSH public key  Password                                                                                                    |              |                                                |                                                                                                    |
| Username * 🕕                                                                     | Mida_Admin                                                                                                    | ~            |                                                |                                                                                                    |
| Password * ①                                                                     |                                                                                                    | ~            |                                                |                                                                                                    |
| Confirm password * ④                                                             |                                                                                                    | ~            |                                                |                                                                                                    |
| Inbound port rules                                                               |                                                                                                    |              |                                                |                                                                                                    |
| Select which virtual machine network po<br>network access on the Networking tab. | rts are accessible from the public internet. You can specify more limited or gran                                                                                                    | nular        |                                                |                                                                                                    |
| Public inbound ports * ①                                                         | O None                                                                                                    |              |                                                |                                                                                                    |
|                                                                                  | Allow selected ports                                                                                                    |              |                                                |                                                                                                    |
| Select inbound ports *                                                           | SSH (22)                                                                                                    | $\sim$       |                                                |                                                                                                    |
|                                                                                  | This will allow all IP addresses to access your virtual machine. This is<br>recommended for testing. Use the Advanced controls in the Networking to<br>to create rules to limit inbound traffic to known IP addresses. | only<br>tab  |                                                |                                                                                                    |

#### 2.3 Disks

1. Proceed clicking on *Next: Disks* and select the desired *OS disk type*. No other settings are required.

<u>Note</u>: this step creates a minimal disk that is good enough for PoC or trial purposes, but would not be sufficient for a fully operational system. The table below provides the guidelines for sizing the disk based on the number of channels and users. Please refer to your Mida Solutions reference person if you have any doubt in its interpretation or if your requirements are not included.

| VM configuration            | Max number of simultaneously<br>logged agents + supervisors | Max number of channels |
|-----------------------------|-------------------------------------------------------------|------------------------|
| 2vCPU, 4GB RAM, 160GB vHDD  | 200                                                         | 150                    |
| 4vCPU, 8GB RAM, 320GB vHDD  | 400                                                         | 300                    |
| 8vCPU, 16GB RAM, 640GB vHDD | 800                                                         | 600                    |

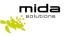

For deploy Mida Recorder, the disk size should be selected based on the traffic volume and on retention period. As a rule of thumb, 1 Erlang of traffic under an average usage (8 busy hours/day) requires about 8 Gbyte of storage every month (30 days). You may try to use this rule in order to size the additional disk required by the recorder, but it's strongly suggested that you consult your Mida Solutions reference person to get advice.

| Create a virtual mad                                  | hine                                     |                                                                                                    |            |                                                                                             |                                                                                                    |
|-------------------------------------------------------|------------------------------------------|----------------------------------------------------------------------------------------------------|------------|---------------------------------------------------------------------------------------------|----------------------------------------------------------------------------------------------------|
|                                                       | em disk and a temporary disk for shor    | ags Review + create<br>t-term storage. You can attach additiona<br>Imber of data disks allowed. Learn more |            | Azure VMs have one operating system                                                         | Management Advanced Tags Review + cruate<br>data and a transport pild for intertweet and output this can attack additional data data. |
| OS disk type *                                        |                                          | premium disks. We recommend Premiu<br>nachines with Premium SSD disks qualify                              |            | Disk options<br>OS dnk type * ()<br>Encryption type *<br>Enable Ultra Disk compatibility () | Stensium SSD         ^]           Standard HOD                                                                                        |
| Encryption type *                                     |                                          | vith a platform-managed key<br>Availability Zones in northeurope.                                          | ~          |                                                                                             | utas souri i olobodi ovy or klasovny cresi in komounge.                                                                               |
| Data disks                                            |                                          |                                                                                                    |            |                                                                                             |                                                                                                    |
| You can add and configure addition<br>temporary disk. | al data disks for your virtual machine ( | or attach existing disks. This VM also cor                                                                 | nes with a |                                                                                             |                                                                                                    |
| LUN Name                                              | Size (GiB) Disk type                     | Host caching                                                                                               |            |                                                                                             |                                                                                                    |
| Create and attach a new disk A                        | ttach an existing disk                   |                                                                                                    |            |                                                                                             |                                                                                                    |
| ✓ Advanced                                            |                                          |                                                                                                    |            |                                                                                             |                                                                                                    |

In order to compute the required disk size, follow these steps:

- Determine the peak hour Erlang rate **E** of your network. This value is used to license the recorder, so it should be available from the license itself or by contacting your Mida Solutions representative
- Determine the number of busy hours per day **BH** for your network. This is the number of hours where you expect to have traffic to be recorded in a day
- Determine the retention period **RP**, in days, for the recorded calls, i.e. how long such calls must be kept in the Recorder's storage
- Compute the required storage (in GB) using the following formula:

$$S = \frac{E \times BH \times RP \times 34560}{1024 \times 1024}$$

2. Proceed clicking on Next: Networking;

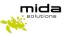

#### 2.4 Networking

In the *Networking* tab:

- a. Virtual network: select the desired virtual network from the dropdown menu;
- b. NIC network security group: select advanced and create a new security group. The network security group allows to define which network ports should be opened. You will have to configure them as detailed below.

To start, click *Create new* in the *Configure network security group* option.

Create a virtual machine

| Define network connectivity for your virtu                                | nagement Advanced Tags Review + create<br>al machine by configuring network interface card (NIC) settings. You can control<br>y with security group rules, or place behind an existing load balancing solution.<br>rk interface will be created for you. |                                                                                                    |
|---------------------------------------------------------------------------|----------------------------------------------------------------------------------------------------|----------------------------------------------------------------------------------------------------|
| Virtual network * ①                                                       | (new) C3-Deployment_group-vnet                                                                                                    |                                                                                                    |
| Subnet * (i)<br>Public IP (i)                                             | (new) default (10.0.24.0/24)  (new) C3-Deployment-ip (rew) C3-Deployment-ip Create new                                                                                                    | $\label{eq:constant} \mbox{Home} > \mbox{C}^{s} \mbox{ the Cloud Contact Center that talks to Teams} > \mbox{Create a virtual machine} > \mbox{Create network security group}$ |
| NIC network security group ③                                              | None     Basic     Advanced                                                                                                    | Name *<br>C3-Deployment-risg<br>Inbound rules ①                                                                                                    |
| Configure network security group *                                        | (new) C3-Deployment-nsg                                                                                                    | Any<br>SSH (TCP/22)                                                                                                    |
| Accelerated networking ①                                                  | The selected image does not support accelerated networking.                                                                                                    | + Add an inbound rule Outbound rule                                                                                                    |
| Load balancing                                                            |                                                                                                    | No results                                                                                                    |
| You can place this virtual machine in the b                               | backend pool of an existing Azure load balancing solution. Learn more C                                                                                                    | Add an outbound rule                                                                                                    |
| Place this virtual machine behind an<br>existing load balancing solution? |                                                                                                    |                                                                                                    |

In order to add the inbound security rules, click on *Add an inbound rule* and, in the *Add inbound security rule* section insert the *Destination port ranges*, select the *Protocol* and give the new port the desired *Name*. Do this for all the ports listed in the table below.

Ports to be opened are:

- 443/tcp,
- 80/tcp,
- 4573/tcp,
- 5060/tcp,
- 10000-20000/udp,
- 161/udp, 5060/udp,
- 5038/tcp,
- 3535/tcp,
- 3536/tcp.

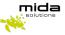

| Add inbound security rule      | × | THOMAS -                                                          |
|--------------------------------|---|-------------------------------------------------------------------|
| C3-Deployment-nsg              |   | C3-Deployment-nsg                                                 |
| Basic<br>purce * ()            |   | Inbound rules ①<br>1000: default-allow-ssh<br>Any<br>SSH (TCP/22) |
| Any<br>purce port ranges * ()  | ~ | 1010: Port_443<br>Any<br>HTTPS (TCP/443)                          |
| *<br>estination * ①            |   | 1020: Port_80<br>Any<br>HTTP (TCP/80)                             |
| Any estination port ranges * ① | ~ | 1030: Port_4573<br>Any ✓<br>Custom (TCP/4573)                     |
| 443<br>rotocol *               | ~ | 1040: Port_5060<br>Any ✓<br>Custom (TCP/5060)                     |
| Any TCP UDP ICMP               |   | 1050: Port_10000<br>Any<br>Custom (UDP/10000-20                   |
| Allow Deny                     |   | 1060: Port_161<br>Any<br>Custom (UDP/161)                         |
| riority * ①<br>1010            |   | 1070: Port_5060_UDP<br>Any ✓<br>Custom (UDP/5060)                 |
| lame *<br>Port_443             | ~ | 1080: Port_5038<br>Any<br>Custom (TCP/5038)                       |
| escription                     |   | 1090: Port_3535<br>Any ✓<br>Custom (TCP/3535)                     |
|                                |   | 1100: Port_3536<br>Any<br>Custom (TCP/3536)                       |

Once completed, the opened port list should look as shown in the picture on the right.

If the configuration is completed, click **OK** and then **Next: Management**.

#### 2.5 Management

- 1. In the *Management* tab, just select the desired *Boot diagnostic*
- 2. Click on *Review + create* once complete.
- 3. In the *Review + create* page, review all Virtual Machine details and click on *Create* to proceed with the Virtual Machine deployment.

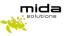

#### Create a virtual machine

| Basics Disks Networking Management Advanced Tags Review + create                                                                          |
|----------------------------------------------------------------------------------------------------|
|                                                                                                    |
| Configure monitoring and management options for your VM.                                                                                  |
| Azure Security Center                                                                                                    |
| Azure Security Center provides unified security management and advanced threat protection across hybrid cloud workloads.<br>Learn more of |
| Your subscription is protected by Azure Security Center basic plan.                                                                       |
| Monitoring                                                                                                    |
| Boot diagnostics () Enable with managed storage account (recommended)                                                                     |
| <ul> <li>Enable with custom storage account</li> </ul>                                                                                    |
| ODisable                                                                                                    |
| Enable OS guest diagnostics 💿                                                                                                    |
| Identity                                                                                                    |
| System assigned managed identity 💿 🗌                                                                                                    |
| Azure Active Directory                                                                                                    |
| Login with AAD credentials (Preview) 💿                                                                                                    |
|                                                                                                    |
| This image does not support Login with AAD.                                                                                               |
| Auto-shutdown                                                                                                    |
| Enable auto-shutdown                                                                                                    |
|                                                                                                    |
|                                                                                                    |
| Review + create          Previous         Next : Advanced >                                                                               |
|                                                                                                    |
|                                                                                                    |
| Create a virtual machine                                                                                                    |
|                                                                                                    |
| 📀 Vəlidation passed                                                                                                    |
|                                                                                                    |
| Basics Disks Networking Management Advanced Tags Review + create                                                                          |
|                                                                                                    |
| PRODUCT DETAILS                                                                                                    |

C<sup>3</sup> - the Cloud Contact Center that Not covered by credits ① talks to Teams 0.0000 EUR/hr

Subscription credits apply ①

By clicking "Create", I (a) agree to the legal terms and privacy statement(s) associated with the Marketplace offering(s) listed above; (b) authorize Microsoft to bill my current payment method for the fees associated with the offering(s), with the same billing frequency as my Azure subscription; and (c) agree that Microsoft may share my contact, usage and transactional information with the provider(s) of the offering(s) for support, billing and other transactional activities. Microsoft does not provide rights for third-party offerings. See the Azure Marketplace Terms for additional details.

0.0953 EUR/hr Pricing for other VM sizes

ICT Mida

Ĺ

by MIDA SOLUTIONS Microsoft Enterprise Contract | Privacy

by Microsoft Terms of use | Privacy policy

policy Standard F2s

TERMS

Name

Create

Preferred e-mail address \*
Preferred phone number \*

This may take a while and the system will notify you once the procedure is complete.

< Previous Next > Download a template for automation

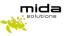

| Home ><br>Home ><br>CreateVm-midaso | lutions.midalcc01-midalcc01-20210122121912   Overview 🖈                                                                                                    |
|-------------------------------------|----------------------------------------------------------------------------------------------------|
| P Search (Ctrl+/) «                 | 🕫 Delete 🛇 Cancel 🖞 Redeploy Ѷ Refresh                                                                                                    |
| 👃 Overview                          | Ø We'd love your feedback! →                                                                                                    |
| 😨 Inputs                            |                                                                                                    |
| Outputs                             | Your deployment is complete                                                                                                    |
| Template                            | Deployment name: CreateVm-midasolutions.midalcc01 Start time: 1/22/2021, 12:51:15 PM     Subscription: Pagamento in base al consumo     Correlation ID: 530c8428-2ba6-4ff2-bda8-de348dfbd3fe     Resource group: C3_Deployment_2021 |
|                                     | Deployment details (Download)                                                                                                    |
|                                     | ∧ Next steps                                                                                                    |
|                                     | Setup auto-shutdown Recommended                                                                                                    |
|                                     | Monitor VM health, performance and network dependencies Recommended                                                                                                    |
|                                     | Run a script inside the virtual machine Recommended                                                                                                    |
|                                     | Go to resource Create another VM                                                                                                    |

When the deployment is completed, click **Go to resource.** The page below will appear.

| C3-Deployment                                                                                                    | Å                                                                                                    |                                                            |                                                                                                    |                                                                                                    |
|----------------------------------------------------------------------------------------------------|----------------------------------------------------------------------------------------------------|------------------------------------------------------------|----------------------------------------------------------------------------------------------------|----------------------------------------------------------------------------------------------------|
| ₽ Search (Ctrl+/)                                                                                                    | « 💋 Connect 🕞 Start 🦿 Res                                                                                                    | start 🔲 Stop 🞉 Capture 💼 Delete 🖒 Refresh 📘 Open in mobile |                                                                                                    |                                                                                                    |
| Overview                                                                                                    | ↑ Essentials                                                                                                    |                                                            |                                                                                                    | View Cost JSON View                                                                                                    |
| Activity log                                                                                                    | Resource group (change) : C3_De                                                                                                    | ployment_2021                                              | Operating system : Linux (cen                                                                                | tos 7.8.2003)                                                                                                    |
| R Access control (IAM)                                                                                                    | Status : Runnin                                                                                                    | ng                                                         | Size : Standard F                                                                                            | F2s (2 vcpus, 4 GiB memory)                                                                                                    |
| Tags                                                                                                    | Location : North                                                                                                    | Europe                                                     | Public IP address : 13.79.37.8                                                                               | 2                                                                                                    |
|                                                                                                    | Subscription (change) : Pagam                                                                                                    | iento in base al consumo                                   | Virtual network/subnet : C3_Deploy                                                                           | /ment_2021-vnet/default                                                                                                    |
| Diagnose and solve problems                                                                                                    | Subscription ID : 47f3f4                                                                                                    | f8-132c-4974-b9e9-88d2c3f7ebdc                             | DNS name : Configure                                                                                         |                                                                                                    |
| ettings                                                                                                    | Tags (change) : Click h                                                                                                    | ere to add tags                                            |                                                                                                    |                                                                                                    |
| Networking                                                                                                    |                                                                                                    |                                                            |                                                                                                    |                                                                                                    |
| Ø Connect                                                                                                    | Properties Monitoring C                                                                                                    | apabilities (7) Recommendations Tutorials                  |                                                                                                    |                                                                                                    |
| Disks                                                                                                    | Virtual machine                                                                                                    |                                                            | Se Networking                                                                                                |                                                                                                    |
| Size                                                                                                    | Computer name                                                                                                    | C3-Deployment                                              | Public IP address                                                                                            | 13.79.37.82                                                                                                    |
| Security                                                                                                    | Operating system                                                                                                    | Linux (centos 7.8.2003)                                    | Public IP address (IPv6)                                                                                     |                                                                                                    |
|                                                                                                    |                                                                                                    | midasolutions                                              | Private IP address                                                                                           |                                                                                                    |
| Advisor recommendations                                                                                                    | Publisher                                                                                                    | midasolutions                                              | Private iP address                                                                                           | 10.0.24.4                                                                                                    |
|                                                                                                    | Publisher<br>Offer                                                                                                    | midalce01                                                  | Private IP address (IPv6)                                                                                    | 10.0.24.4                                                                                                    |
| Extensions                                                                                                    |                                                                                                    | midalcc01<br>midalcc01                                     |                                                                                                    | -<br>C3_Deployment_2021-vnet/default                                                                                                   |
| Extensions<br>Continuous delivery                                                                                                    | Offer                                                                                                    | midalcc01                                                  | Private IP address (IPv6)                                                                                    |                                                                                                    |
| Extensions<br>Continuous delivery                                                                                                    | Offer<br>Plan<br>VM generation<br>Agent status                                                                                          | midalco11<br>midalco11<br>V1<br>Ready                      | Private IP address (IPv6)<br>Virtual network/subnet<br>DNS name                                              | -<br>C3_Deployment_2021-vnet/default                                                                                                   |
| Extensions     Continuous delivery     Availability + scaling                                                                                                    | Offer<br>Plan<br>VM generation<br>Agent status<br>Agent version                                                                         | midaleco1<br>midaleco1<br>V1<br>Ready<br>2.2.53            | Private (P address (IPv6)<br>Virtual network/subnet<br>DNS name<br>Size                                      | -<br>C3_Deployment, 2021-vnet/default<br>Configure                                                                                     |
| Extensions Continuous delivery Availability + scaling Configuration                                                                                                    | Offer<br>Plan<br>VM generation<br>Agent status<br>Agent version<br>Host group                                                           | midalcc01<br>midalcc01<br>V1<br>Ready<br>2.2.53<br>None    | Private IP address (IPv6)<br>Virtual network/subnet<br>DNS name                                              | -<br>C3_Deployment_2021-vnet/default                                                                                                   |
| Extensions     Continuous delivery     Availability + scaling     Configuration     Identity                                                                                                    | Offer<br>Plan<br>VM generation<br>Agent status<br>Agent version<br>Host group<br>Host                                                   | midalco1<br>midalco1<br>V1<br>Ready<br>22.53<br>None       | Private IP address (IPv6)<br>Virtual network/subnet<br>DNS name<br>Size<br>Size                              | -<br>C3_Deployment, 2021vret/default<br>Configure<br>Standard F2s                                                                      |
| Extensions     Continuous delivery     Availability + scaling     Configuration     Identity     Properties                                                                                                    | Offer<br>Plan<br>VM generation<br>Agent status<br>Agent version<br>Host group<br>Host<br>Proximity placement group                      | midaleco1<br>midaleco1<br>V1<br>Ready<br>2.2.53<br>None    | Private IP address (IP-6)<br>Virtual network/subnet<br>DNS name<br>IP Size<br>Size<br>vCPUs                  | C3.Deployment, 2021 - vnet/default<br>Configure<br>Standard F2s<br>2                                                                   |
| Extensions     Continuous delivery     Availability + scaling     Configuration     Identity     Properties     Locks                                                                                                    | Offer<br>Plan<br>VM generation<br>Agent status<br>Agent version<br>Host group<br>Host                                                   | midalco1<br>midalco1<br>V1<br>Ready<br>22.53<br>None       | Private IP address (IP-6)<br>Virtual network/subnet<br>DNS name<br>Size<br>Size<br>vCPUs<br>RAM<br>2016k     | - C3. Deployment, 2021met/default<br>Configure<br>Standard F2s<br>2<br>4 GiB                                                           |
| 2 Extensions 4 Continuous delivery 3 Availability + scaling 4 Configuration 4 Configuration 5 Locks 5 Locks 5 perations                                                                                                    | Offer<br>Plan<br>VM generation<br>Agent status<br>Agent version<br>Host group<br>Host<br>Proximity placement group                      | midaleco1<br>midaleco1<br>V1<br>Ready<br>2.2.53<br>None    | Private IP address (IP-6)<br>Virtual network/subnet<br>DNS name<br>Size<br>VCPUs<br>RAM<br>Si bik<br>OS disk | C3_Deployment_2021+-vret/default<br>Configure<br>Standard F2S<br>2<br>4 GiB<br>C3-Deployment_OrDisk_1_03712f5ce5d54dedba82c903af53254b |
| Advisor recommendations Extensions Continuous delivery Availability - scaling Configuration Configuration Configu | Offer<br>Plan<br>VM generation<br>Agent status<br>Agent version<br>Host group<br>Host<br>Proximity placement group<br>Colocation status | midaleco1<br>midaleco1<br>V1<br>Ready<br>2.2.53<br>None    | Private IP address (IP-6)<br>Virtual network/subnet<br>DNS name<br>Size<br>Size<br>vCPUs<br>RAM<br>2016k     | - C3. Deployment, 2021met/default<br>Configure<br>Standard F2s<br>2<br>4 GiB                                                           |

Please note that, in order to use the VM, Microsoft Azure needs to activate an agent. If the agent activation is not automatically configured, open the created virtual machine from the virtual machine list, and go to *Setting > Properties*.

In Properties you can see if the agent status is ready, as in the figure below. If not, you need to activate it.

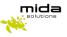

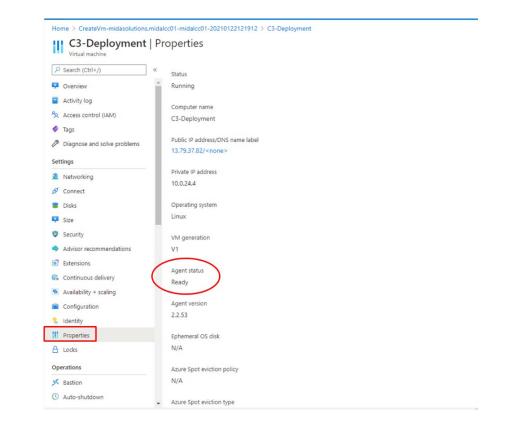

## 3. License application & install updates

#### 3.1 License Request and Setup

In order to use the Mida products you have chosen. you need to install a valid system license. Please note that the Virtual Machine you download from Azure Marketplace comes already with 30 days trial license with some limitations. It is for evaluation purposes only. If you plan to have a final deployment you should follow the procedures below to obtain a valid perpetual license.

The Virtual Machine has a Public IP address. You can find it in the overview panel. Copy and paste it in a web browser, adding "/PDC/", as in the figure below.

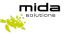

| Home >                      |                       |                                                                    |                          |                                                          |
|-----------------------------|-----------------------|--------------------------------------------------------------------|--------------------------|----------------------------------------------------------|
| C3-Deployment 🖈             |                       |                                                                    |                          |                                                          |
|                             | 💋 Connect 🕞 Star      | Restart 🗌 Stop 🞉 Capture 📋 Delete 🖒                                | Refresh 🔋 Open in mobile |                                                          |
| 📮 Overview                  | Advisor (1 of 1): Loo | g Analytics agent health issues should be resolved on your machine | 5 →                      |                                                          |
| Activity log                | ∧ Essentials          |                                                                    |                          |                                                          |
| Access control (IAM)        |                       | ) : C3_Deployment_2021                                             |                          | Operating system : Linux                                 |
| 🗳 Tags                      | Status                | : Running                                                          |                          | Size : Standard F2s (2 vcpus, 4 GiB memory)              |
| Diagnose and solve problems | Location              | : North Europe                                                     |                          | Public IP address : 40.69.200.74                         |
| Settings                    | Subscription (change) | : Pagamento in base al consumo                                     |                          | Virtual network/subnet : C3_Deployment_2021-vnet/default |
| 2 Networking                | Subscription ID       | : 47f3f4f8-132c-4974-b9e9-88d2c3f7ebdc                             |                          | DNS name : Configure                                     |
| Connect                     | Tags (change)         | : Click here to add tags                                           |                          |                                                          |
| ← → C ▲ Not secure          | e 40.69.200.74/PDC    |                                                                    |                          |                                                          |
|                             |                       |                                                                    |                          |                                                          |
|                             |                       |                                                                    | mida                     | Mida Control Panel                                       |
|                             |                       |                                                                    | Passwor                  | rd Enter                                                 |

The first-access password is admin, do not forget to change it for future login.

Open the "license" tab (see picture below).

#### Press Get Machine ID.

|                                           |             |                    |        |             | solution |
|-------------------------------------------|-------------|--------------------|--------|-------------|----------|
| ome date                                  | network lie | ense database      | update | maintenance | logo     |
| System license                            |             |                    |        |             |          |
| Machine ID                                | Get Machine | ID License request |        |             |          |
| License                                   | Choose Fi   | le No file chosen  |        |             |          |
|                                           |             | Upload new lice    | nse    |             |          |
| License Info (d                           | etails)     |                    |        |             |          |
| License status: ok<br>System ID: 01020305 |             |                    |        |             |          |
|                                           |             |                    |        |             |          |
|                                           |             |                    |        |             |          |
|                                           |             |                    |        |             |          |
|                                           |             |                    |        |             |          |
|                                           |             |                    |        |             |          |

Strictly Confidential – © Copyright 2022/2025 – Mida Solutions (<u>www.midasolutions.com</u>)

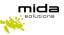

**Download the MidaGetLicense.mmid file** from the system: this is required to submit a license request. Now you should get in contact with Mida Solutions to get your license. To do so, use the online **license request** form: <u>http://www.midasolutions.com/support/license-request/</u>

The form (see following picture) shall be filled reporting all relevant information such as your name and surname, email address, phone number, end customer company name, and reseller or System integrator you prefer to involve.

Upload the Machine ID file you just downloaded (.mmid) and specify the license type you are requesting for: trial or final license. Click on the authorization flag, insert optional notes and press submit.

#### License Request

Have you completed our VM download process? Fill this form to get the license and start using our products in minutes!

| First Name*                                                 |
|-------------------------------------------------------------|
|                                                             |
| Please complete this required field.                        |
| Last Name*                                                  |
|                                                             |
| Please complete this required field.                        |
| Email*                                                      |
|                                                             |
| Please complete this required field.                        |
| Phone Number*                                               |
|                                                             |
| Company Name (end customer)*                                |
|                                                             |
| Reseller or System Integrator name*                         |
|                                                             |
| Machine ID (.mmid)*<br>Scegli file) Nessun file selezionato |
| license type*                                               |
| O Trial                                                     |
| O Final                                                     |
|                                                             |

You will receive immediately a confirmation email and Mida will process your request as soon as possible.

Once you have received the **license file** from Mida Solutions, go back to the "/PDC/" web page you used to generate the .mmid file and upload it.

To do so, press **Upload new license** (as in the picture below).

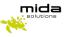

|         |             |          | - 4              | 0                | 7      |             |        |
|---------|-------------|----------|------------------|------------------|--------|-------------|--------|
|         |             |          |                  | 1                | 4      |             | logout |
| home    | date        | network  | license          | database         | update | maintenance |        |
| Syst    | em licens   | e        |                  |                  |        |             |        |
| Machine | e ID        | Get N    | lachine ID Lie   | cense request    |        |             |        |
|         |             |          |                  |                  |        |             |        |
| License |             | Cho      | ose File No file | chosen           | _      |             |        |
|         |             |          |                  | Upload new licen | ise    |             |        |
| Lice    | nse Info (  | details) |                  |                  |        |             |        |
| License | status: ok  |          |                  |                  |        |             |        |
|         | ID: 0102030 | 05       |                  |                  |        |             |        |
|         |             |          |                  |                  |        |             |        |
|         |             |          |                  |                  |        |             |        |
|         |             |          |                  |                  |        |             |        |
|         |             |          |                  |                  |        |             |        |
|         |             |          |                  |                  |        |             |        |
|         |             |          |                  |                  |        |             |        |
|         |             |          |                  |                  |        |             |        |

#### 3.2 Preference settings

In the database area you can configure the application's database. Mida products normally make use of an internal database (as in the picture below), but can also use an external one.

| nome date      | network license  | database | update | maintenance | lo   |
|----------------|------------------|----------|--------|-------------|------|
| System databas | se configuration |          |        |             |      |
| Туре           | MySQL 🗸          | 0        |        |             | Save |
| Host           | 40.69.200.74     |          |        |             |      |
| Port           | 3306             |          |        |             |      |
| Name           | MidaUnifiedDB    |          |        |             |      |
| Username       |                  |          |        |             |      |
| Password       |                  |          |        |             |      |
|                |                  |          |        |             |      |
|                |                  |          |        |             |      |
|                |                  |          |        |             |      |

Strictly Confidential – © Copyright 2022/2025 – Mida Solutions (<u>www.midasolutions.com</u>)

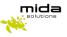

If you decide to use the internal database, don't change the default settings that appear in the page. Otherwise, select the database type (it could be MySQL or MS SQLServer) and provide values for all the required parameters.

To change the default password for the /PDC/, you should now go to home section, and set the new one.

|                    |      |            |             |             |         |              | solutions |
|--------------------|------|------------|-------------|-------------|---------|--------------|-----------|
| home               | date | network    | license     | database    | update  | maintenance  | logout    |
| nome               | oute | Incentoria | neelise     | Gutabase    | update  | maniteliunce |           |
|                    |      |            |             |             |         |              |           |
|                    |      |            |             |             |         |              |           |
|                    |      |            | Syste       | m Control I | Panel   |              |           |
|                    |      |            | 0,010       | 2.9.2       | uner    |              |           |
|                    |      |            |             |             |         |              |           |
|                    |      | Restart    | web service | Reboot      | Shutdov | vn           |           |
|                    |      |            |             |             |         |              |           |
|                    |      | Change pa  | ssword      | •           |         | Submit       |           |
|                    |      |            |             |             |         |              |           |
|                    |      |            |             |             |         |              |           |
|                    |      |            |             |             |         |              |           |
|                    |      |            |             |             |         |              |           |
| a Solutions s.r.l. |      |            |             |             |         |              |           |

Now you have correctly set the license and you can start using Mida Solutions' products. If you like, you can customize other sections (like "date", "maintenance") or you can leave them by default.

For further details on the Control Panel please refer to "Mida Appliance-Administration Manual". For further details on the main platform portal and administration options please refer to "Mida Unified Portal-Administration & User Manual".

#### 3.3 Update a new release

To make sure the installed version is the last one, **contact Mida Solutions at <u>licensing@midasolutions.com</u>**. In the event there is a more recent release available, we will send you a file (.mupg) to update it. You should then go to the "update" section of the PDC to upload and install it (as in the picture below).

The update process normally requires some minutes, please wait and follow the instruction.

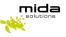

|      |             |         |                  |                  |          | 1           | logo |
|------|-------------|---------|------------------|------------------|----------|-------------|------|
| nome | date        | network | license          | database         | update   | maintenance |      |
| Upd  | late system | n       |                  |                  | $\frown$ |             |      |
| File |             | Cho     | ose File Midal   | Unified2.9.2.1.m | nupg     |             |      |
|      |             |         |                  | Upload           | file     |             |      |
|      |             |         |                  | opioud           | IIIC     |             |      |
| Upd  | late brandi | ng      |                  |                  |          | _           | 1.5  |
| File |             | Cho     | ose File No file | e chosen         |          |             |      |
|      |             |         |                  | Upload           | file     |             |      |
|      |             |         |                  | opioud           |          |             |      |

After clicking on "upload file" a pop up will appear to warn you the upload may require a system reboot to be completed. Click ok and then wait for the update to be completed, the process might take some minutes.

| 🚻 Apps 🗮 Mida Manager 2.0 🗮 Mid | 40.85.143.231 says<br>WARNING! This update may require a system reboot, you may be<br>disconnected from this session within 60 seconds. Please wait a few<br>minutes and then try accessing the page again.<br>Proceed? |
|---------------------------------|----------------------------------------------------------------------------------------------------|
| home da                         | OK Cancel ance                                                                                                    |
| Update s<br>File                | Choose File MidaUnified2.9.2.1.mupg                                                                                                    |
| Update b                        |                                                                                                    |
| File                            | Choose File No file chosen                                                                                                    |

When the file is correctly uploaded, you will see a written notice. Now the update process will start.

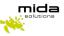

|               |         |                                  |                                          |        |             | logout |                                               |
|---------------|---------|----------------------------------|------------------------------------------|--------|-------------|--------|-----------------------------------------------|
| ome date      | network | license                          | database                                 | update | maintenance |        |                                               |
| Update system | m       |                                  |                                          |        |             |        |                                               |
| File          |         | e successfully<br>e File No file | uploaded. Updating<br>chosen<br>Upload 1 |        |             | T      | •                                             |
| Update brand  | ling    |                                  |                                          |        |             |        | Update in progress                            |
| File          | Choose  | e File No file                   | chosen                                   |        |             |        | The system is currently updating, please wait |
|               |         |                                  | Upload t                                 | ile    |             |        |                                               |

Once the update has finished, in the "home" section you will see the new system release (as in the picture below). It is always a good practice to reboot the VM after updating it with a new release.

Save to confirm.

| nome | date | network   | license    | database    | update   | maintenance | logo |
|------|------|-----------|------------|-------------|----------|-------------|------|
|      |      |           | Syste      | m Control I | Panel    |             |      |
|      |      |           |            | 2.9.2.1     |          |             |      |
|      |      | Restart w | eb service | Reboot      | Shutdowr | 1           |      |